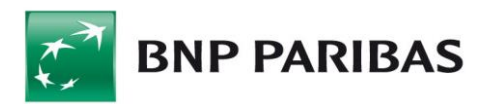

## **Użytkowanie klucza kryptograficznego T-Pro USB**

**Klucz kryptograficzny T-Pro USB z przyciskiem zabezpieczającym** to jedno z urządzeń niezbędnych przy logowaniu i autoryzacji podpisem elektronicznym w systemie BiznesPl@net. Urządzenie działa w systemie Windows, zatem wymaga zainstalowania sterownika i usługi, która zarządza odczytem klucza podpisu elektronicznego. **T-Pro USB** działa na Windows 7, 8, 8.1 i 10 oraz współpracuje z przeglądarkami internetowymi:

- Internet Explorer 9 lub wyższy
- Mozilla Firefox od wersji 35
- Google Chrome
- Microsoft Edge

**BNP PARIBAS** 

W celu korzystania z T-Pro USB w systemie Windows należy: - pobrać i zainstalować oprogramowanie **"Comarch Crypto Provider"** (na czas istalacji wymagane są prawa lokalnego administratora)

[https://www.bnpparibas.pl/\\_fileserver/time20170512124801/item/1509830](https://www.bnpparibas.pl/_fileserver/time20170512124801/item/1509830)

oraz opcjonalnie pobrać i rozpakować ("**Biblioteka dla CCP**" *bnp.zip*) - *jeśli system nie pobierze jej automatycznie*

https://www.bnpparibas.pl/ fileserver/time20170512125332/item/1509831

Biblioteki *Qt5Pdf.dll* oraz *zlib1.dll* należy umieścić w miejscu zainstalowania Comarch Crypto Provider - domyślnie jest to miejsce C:\Program Files\Comarch\ComarchCryptoProvider

Biblioteki *bnp.dll* oraz *updater.dll* należy umieścić w miejscu zainstalowania Comarch Crypto Provider w katalogu DLLS - domyślnie jest to miejsce C:\Program Files\Comarch\ComarchCryptoProvider\dlls

Podczas genracji klucza na urządzeniu typu T-Pro należy wybrać lokalizację "Comarch tPro ECC".

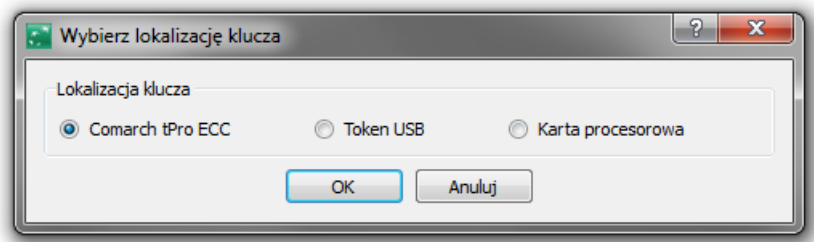

W przypadku korzystania z innych urządzeń krytpograficznych typu: Gemplus, Athena, Oberthur lub karty krytopgraficznej należy odpowiednio wybrać lokalizację klucza: Token USB lub Kartę procesorową.

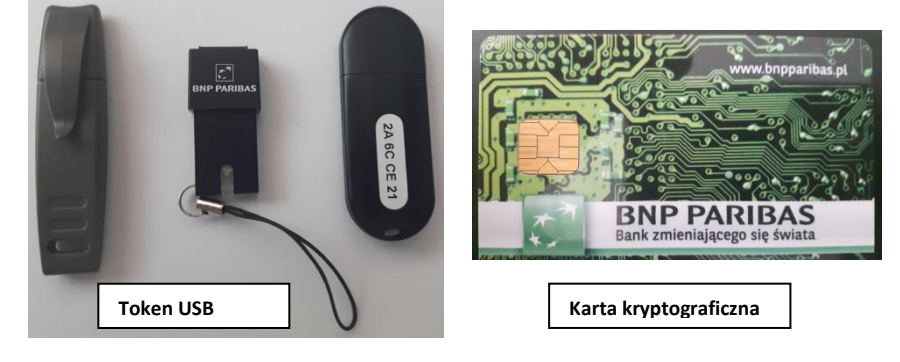

## **LOGOWANIE**

Po poprawnym podaniu loginu, system BiznesPl@net rozpoznaje metodę logowania do domyślnej przepustki (firmy) i jeżeli wymagane jest poświadczenie dostępu z użyciem urządzenia kryptograficznego - pojawi się przycisk *Zaloguj się*.

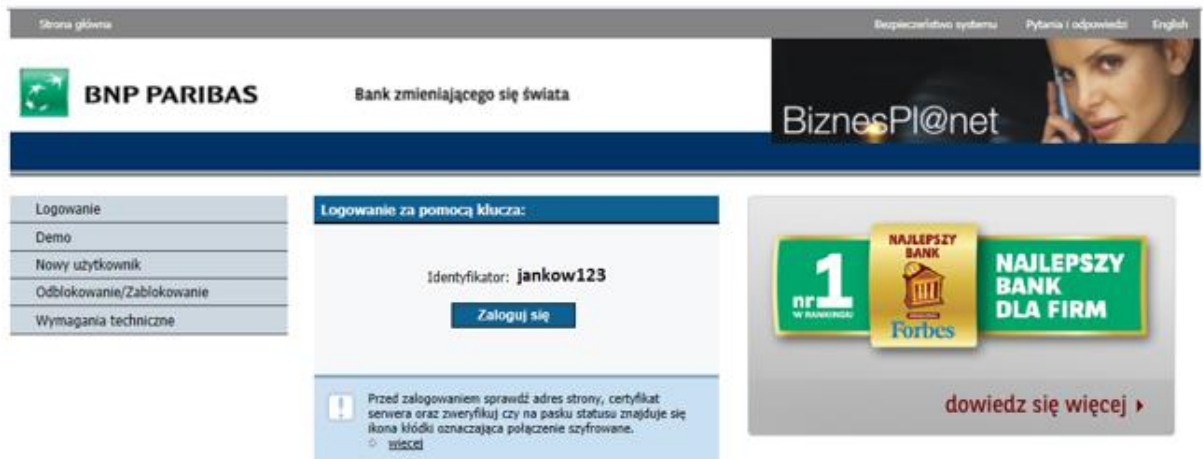

Po wciśnięciu przycisku *Zaloguj się,* system zapyta o wybór klucza w okienku *Wybierz klucz do podpisu* oraz będzie wymagał podania kodu PIN do tego klucza.

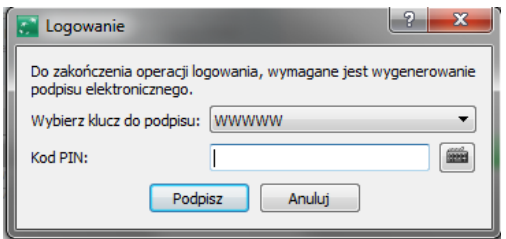

W przypadku braku urządzenia w porcie USB komputera pojawi się komunikat:

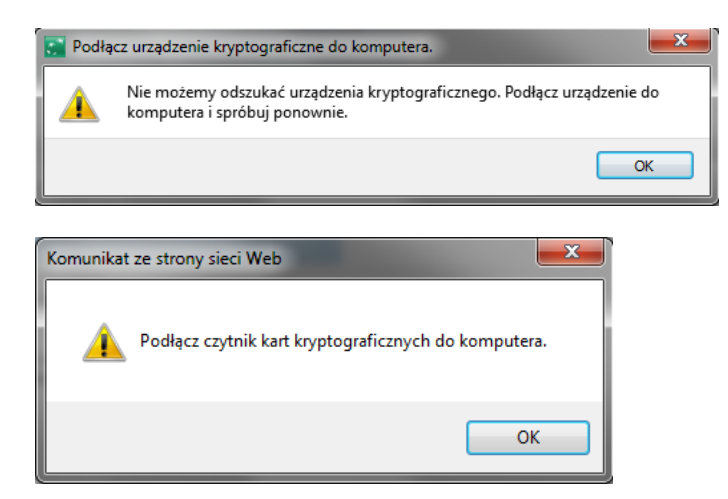

Jeśli urządzenie będzie podłączone do USB i poprawnie zostanie podany PIN, system zacznie weryfikować poprawność autoryzacji prezentując pasek postępu:

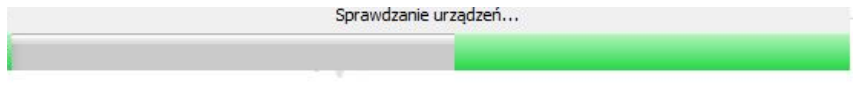

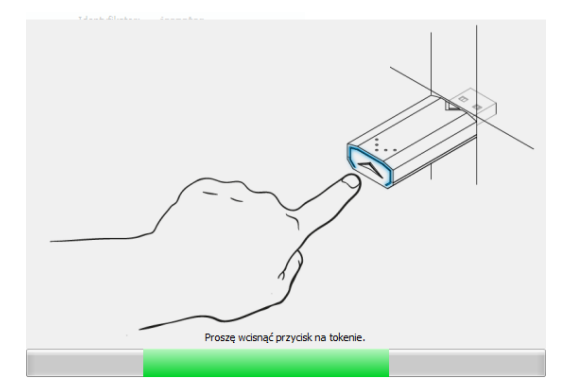

**UWAGA:** Użytkownik będzie miał 15–20 sekund na przyciśnięcie przycisku od momentu pojawienia się powyższego ekranu. Jeśli przycisk nie zostanie naciśniety w wyznaczanym czasie to proces logowania należy powtórzyć.

Po użyciu klucza kryptograficznego należy go usunąć z portu USB.

## **1. AUTORYZACJA DYSPOZYCJI**

W systemie BiznesPl@net autoryzacja kluczem podpisu elektronicznego wymagana jest w przypadku:

- podpisywania płatności
- podpisywania wniosków
- wprowadzania lub zmianie danych kontrahenta
- imporcie płatności lub kontrahentów

Po wybraniu przycisku *Podpisz* system zaprezentuje szczegóły dyspozycji oraz zapyta o wybór klucza w okienku *Wybierz klucz do podpisu* oraz będzie wymagał podania kodu PIN do tego klucza (domyślnie forma rozwinięta z treścią dyspozycji: Sformatowana).

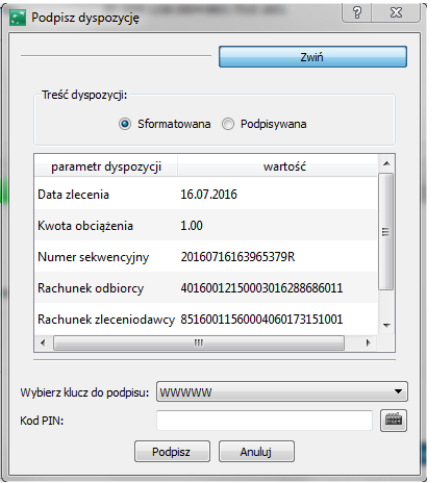

Można wybrać formę rozwiniętą: Podpisywana

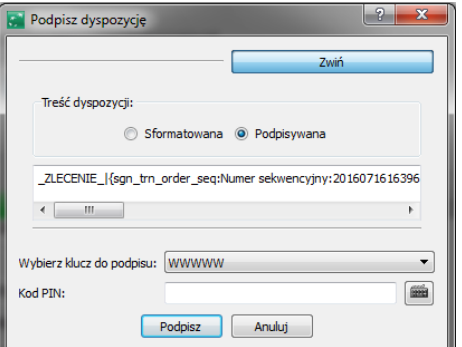

oraz zwiniętą:

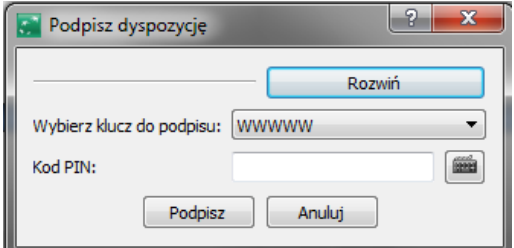

W przypadku braku urządzenia w porcie USB pojawi się komunikat:

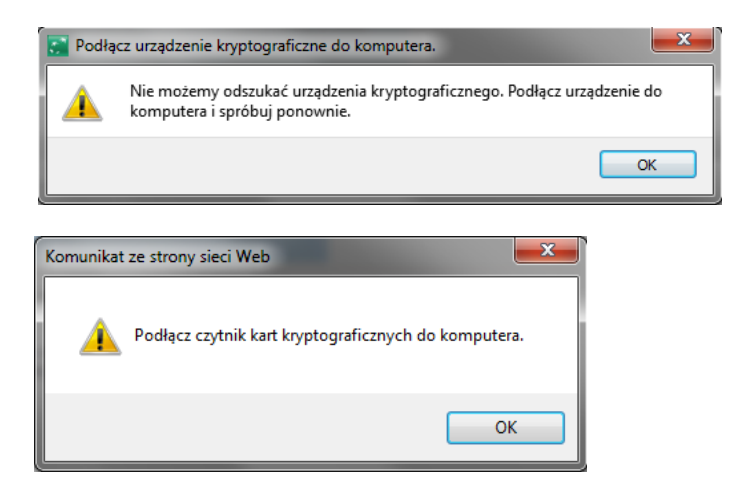

Jeśli urządzenie będzie podłączone do USB, wybrany zostanie klucz oraz prawidłowo podany PIN, wówczas system zacznie weryfikować poprawność autoryzacji prezentując pasek postępu:

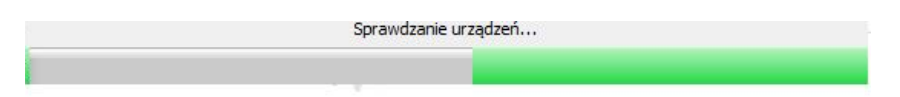

Proces weryfikacji zostanie przerwany celem konieczności wciśnięcia przycisku na urządzeniu T-Pro.

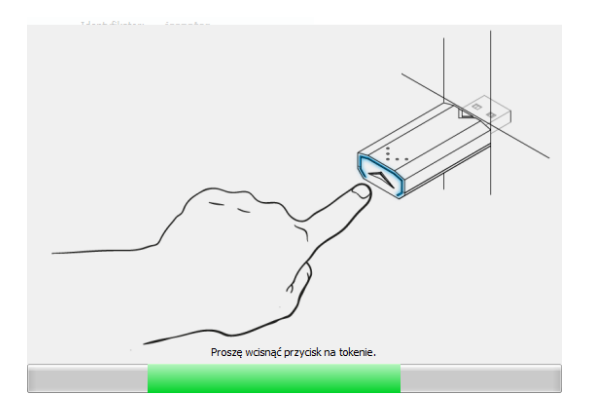

**UWAGA:** Czas na przyciśniecie przycisku od momentu pojawienia się powyższego ekranu wynosi 15–20 sekund. Jeśli przycisk nie zostanie naciśniety w wyznaczanym czasie należy powtórzyć proces logowania.

Po użyciu klucza kryptograficznego należy go usunąć z USB.